**Winclone 3.7**

# **How to resize (increase) a boot camp partition on a Mac that already contains a Windows OS on it and then re snap the Windows image back on to the partition.**

#### **This doc will be specific for use on a Mac with 10.5 or 10.6 OSX**

Other things you will need are

Winclone.dmg 10.3

External storage device (formatted Journaled OS extended.)

#### **First create the Winclone image**

On the Mac side, Open Winclone 3.7 and install it on the system

Once it's installed open it

Select "bootcamp", this partition contains the windows OS

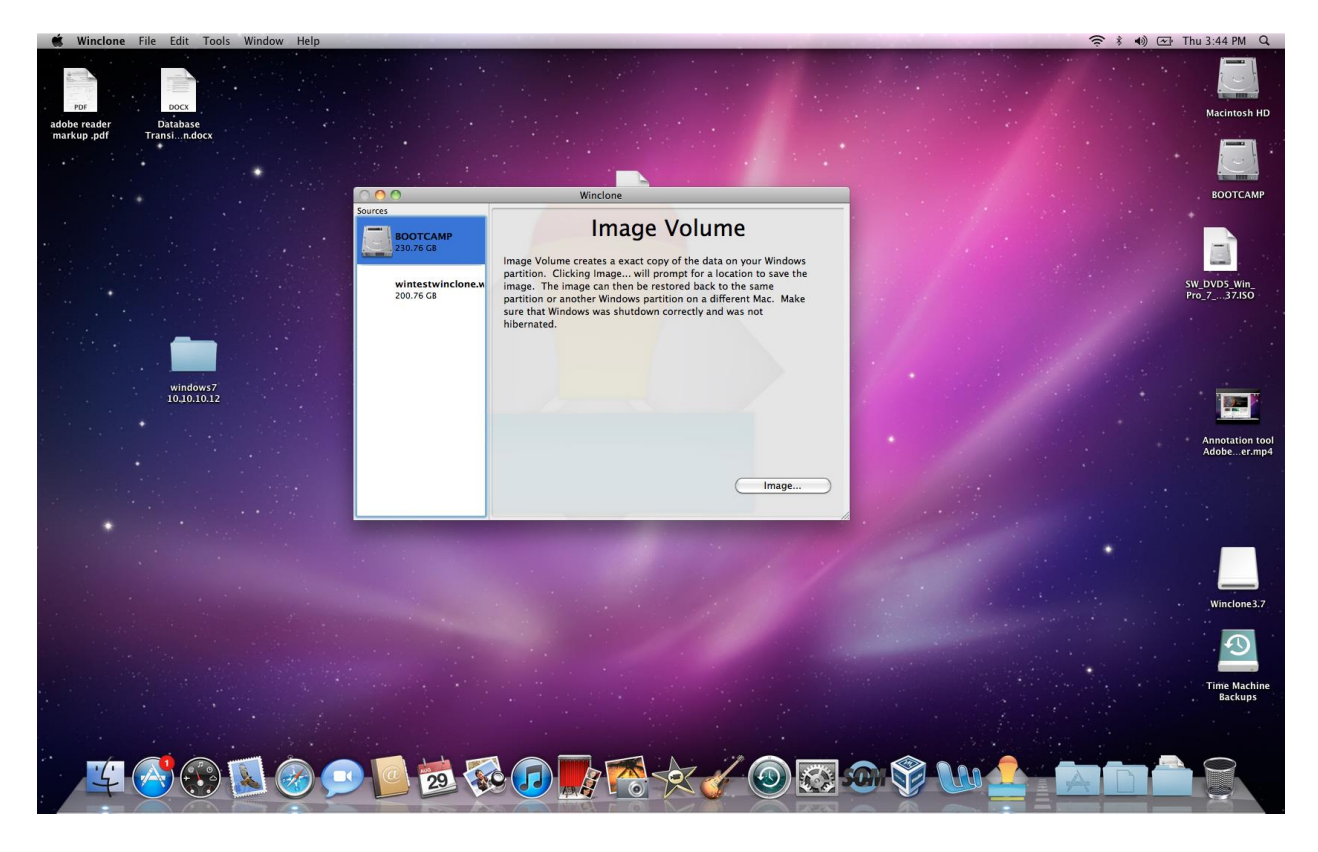

# Select "Image"

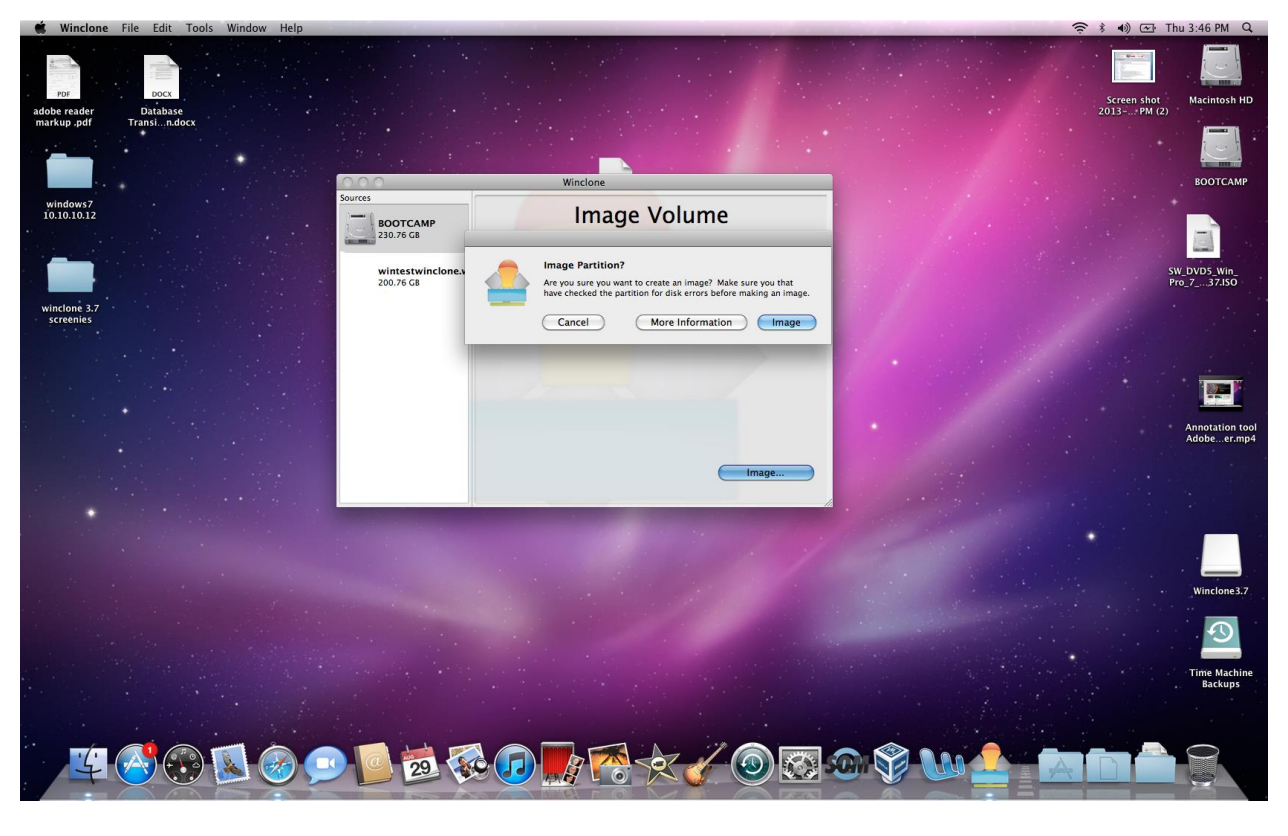

Select "Keep memory cache files"

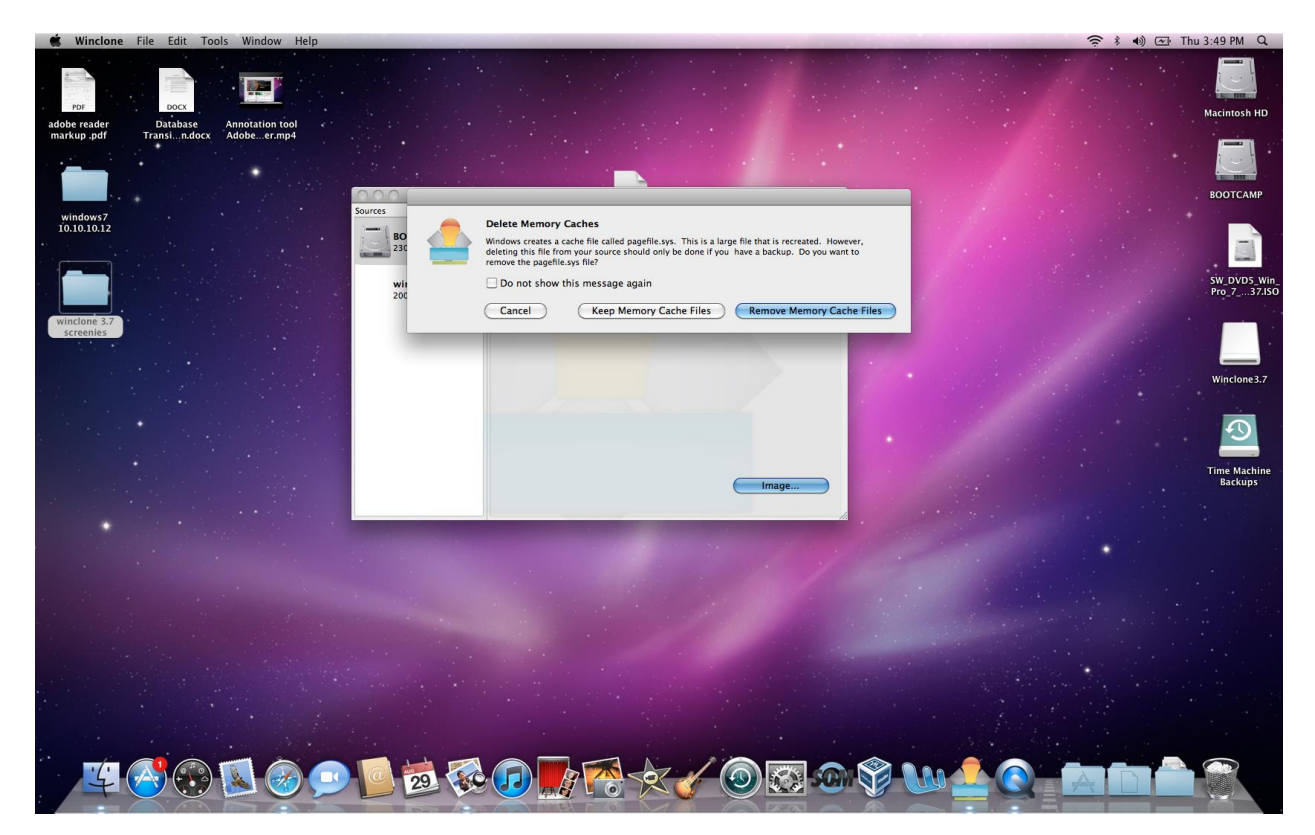

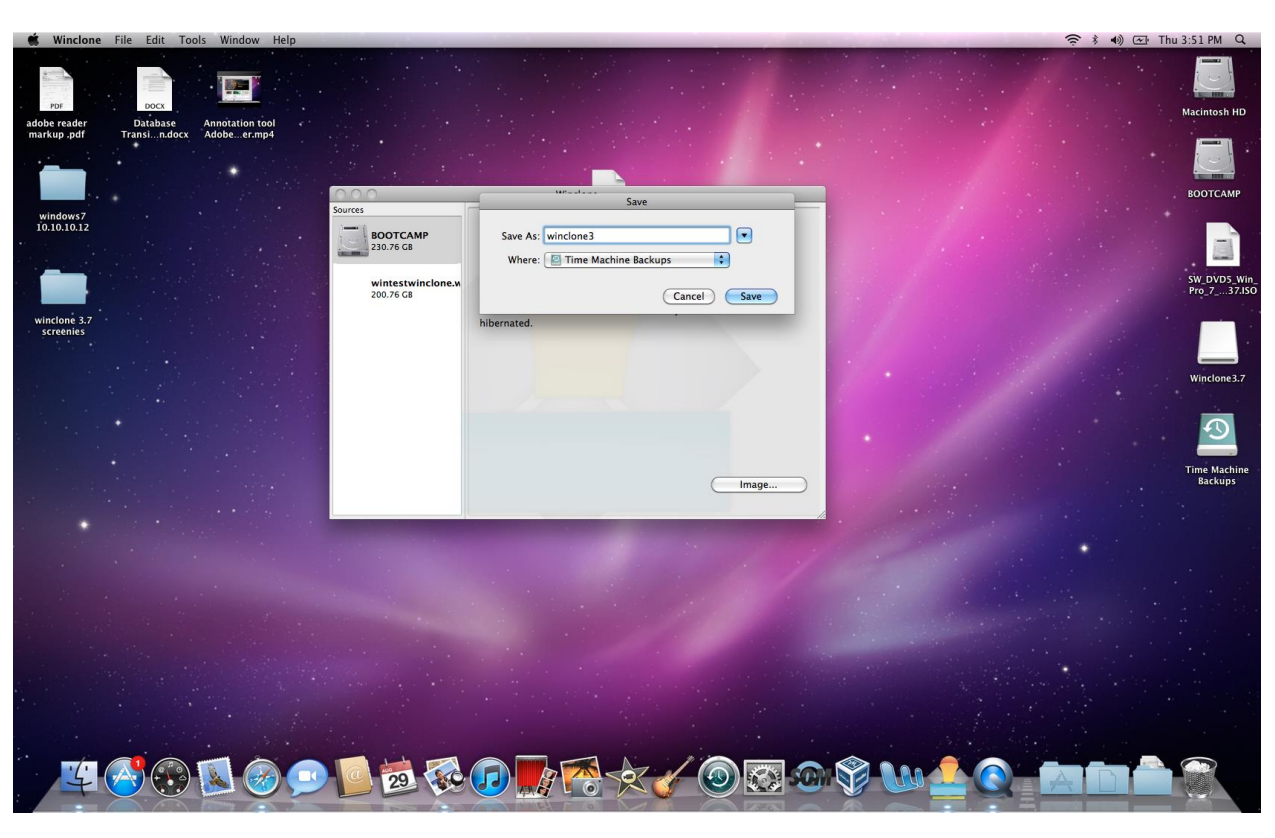

Name it and save it to your external storage device

It will create the image. The time taken will depend on the size of your partition

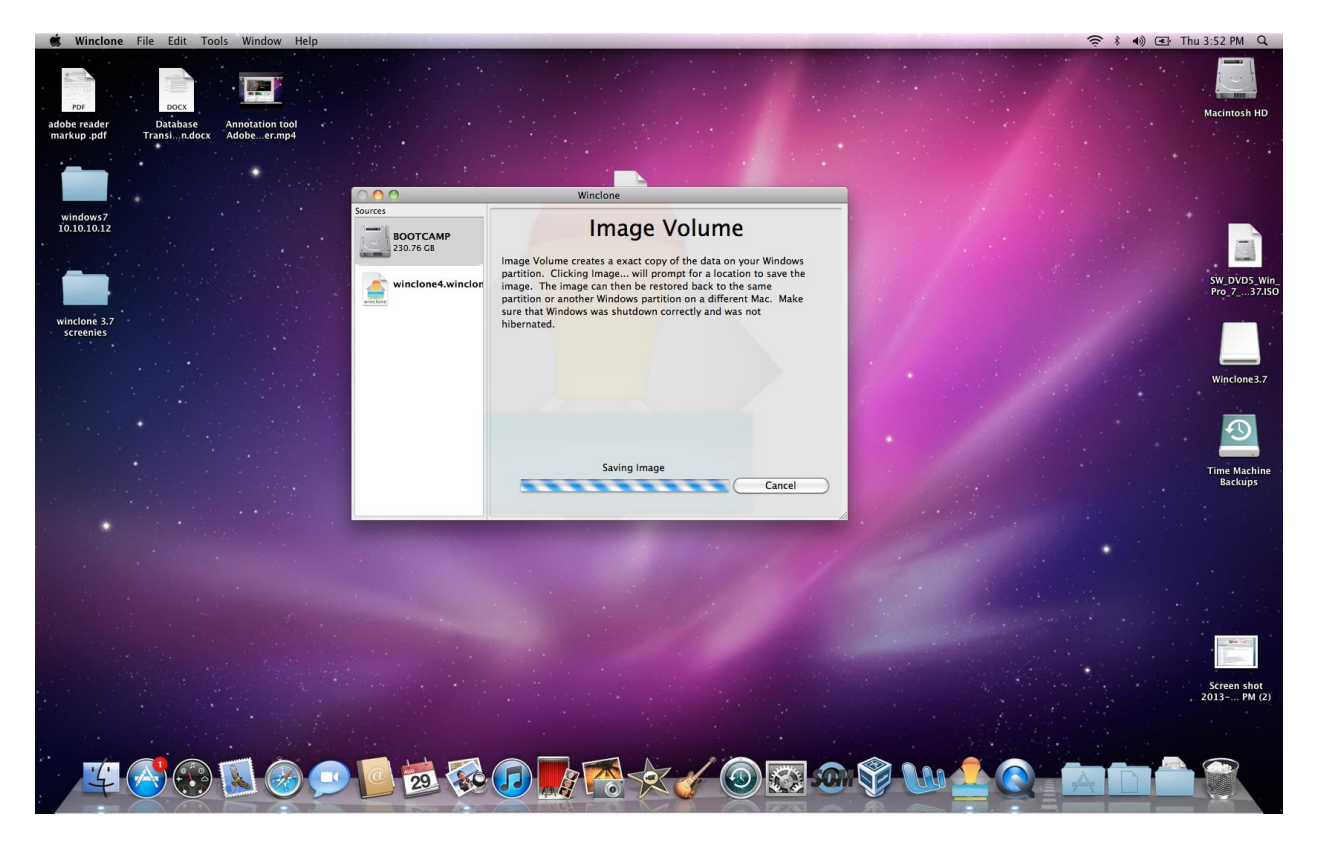

Verify that the image completed successfully and that you see it on your external storage device.

### Quit Winclone

# **Now you need to delete the boot camp partition that contains your Windows OS.**

On the Mac side, open the disk utility

Select the boot camp partition and click "erase"

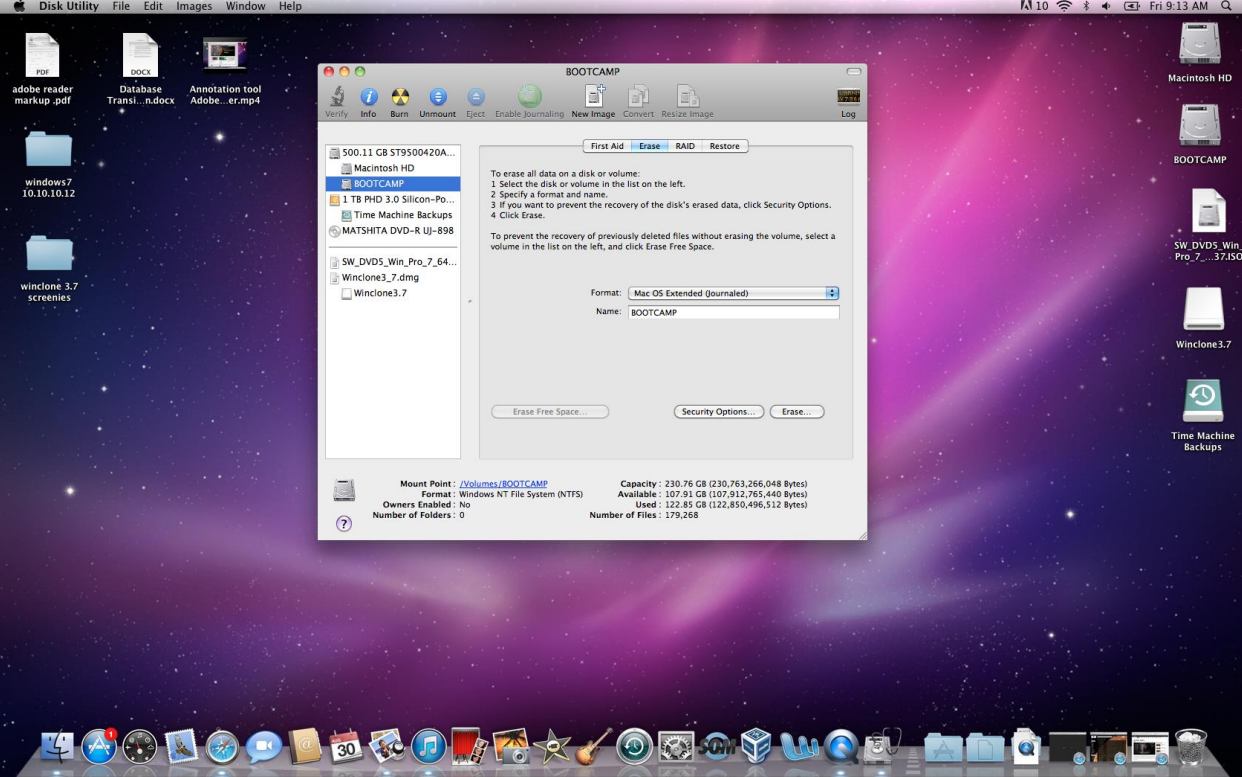

Format should be Mac OS extended journaled select "erase"

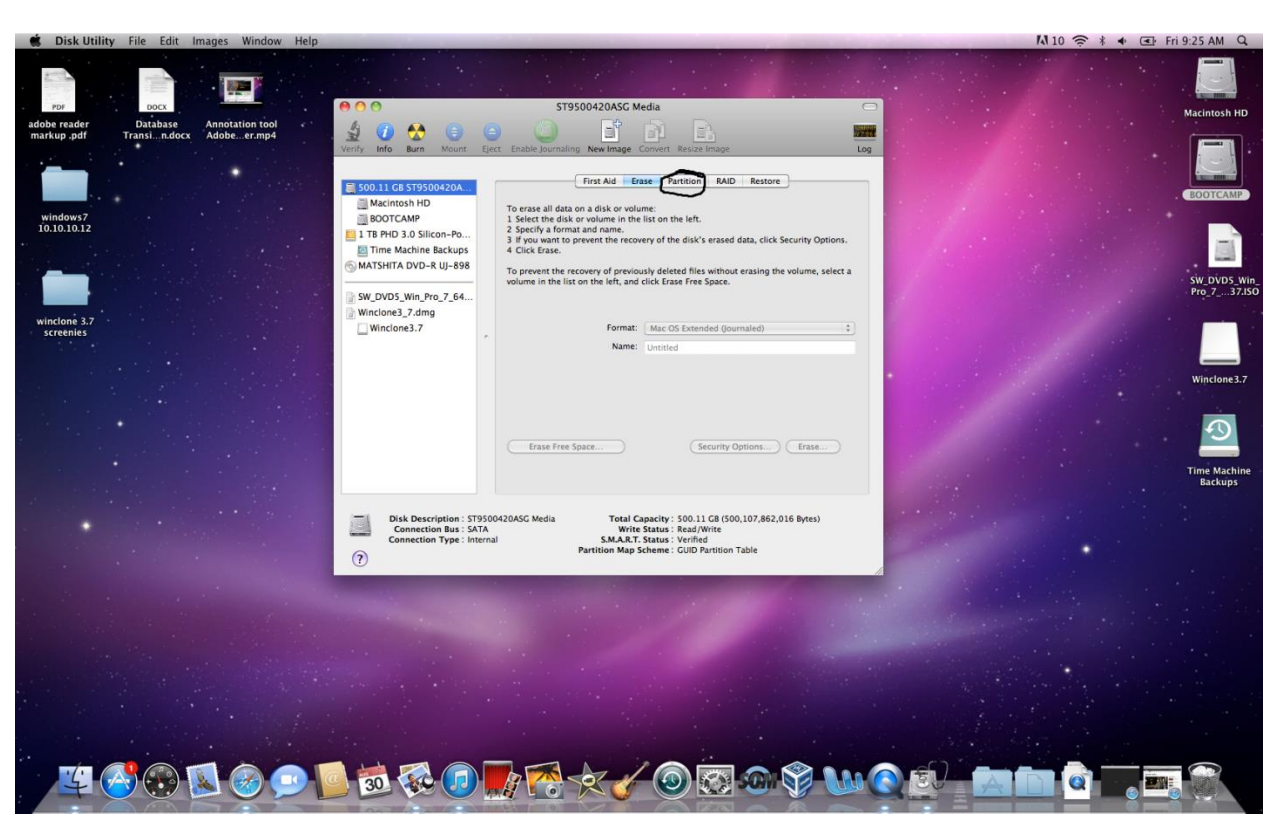

Once the format is complete, select the primary drive and select the "partition" button

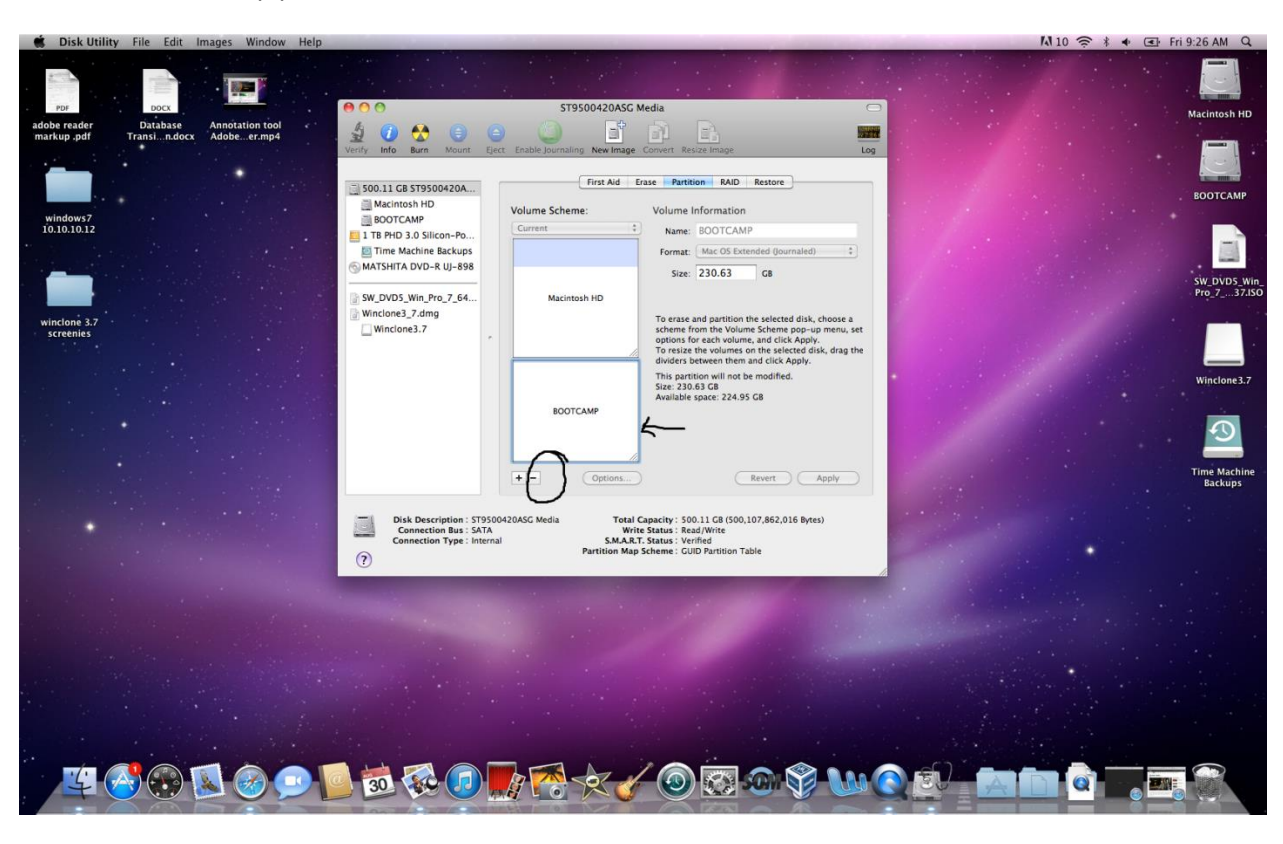

Select the boot camp partition and select the "-" icon

Select "Remove"

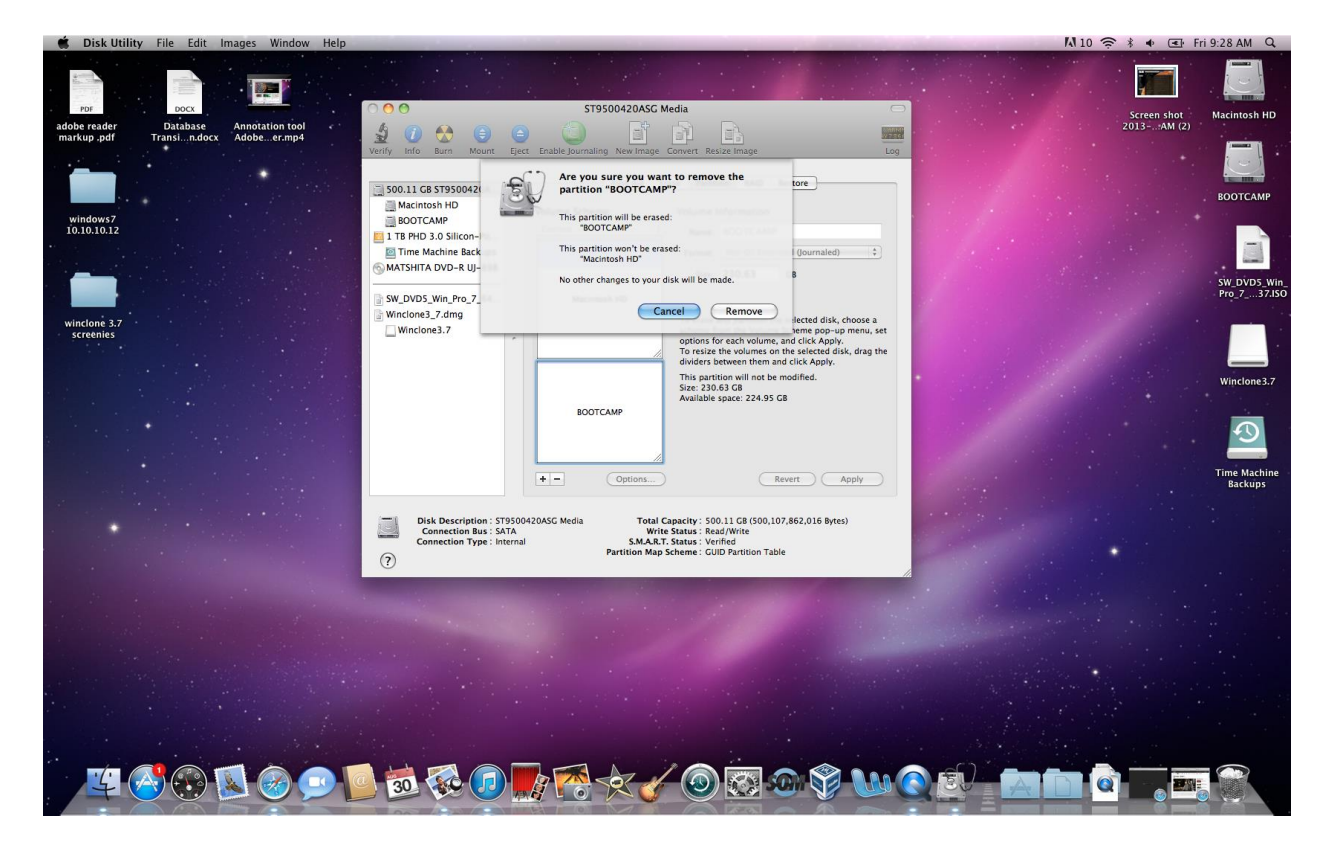

Now grab the Mac Partition and drag it all the way down until it fills the whole partition area and select "apply"

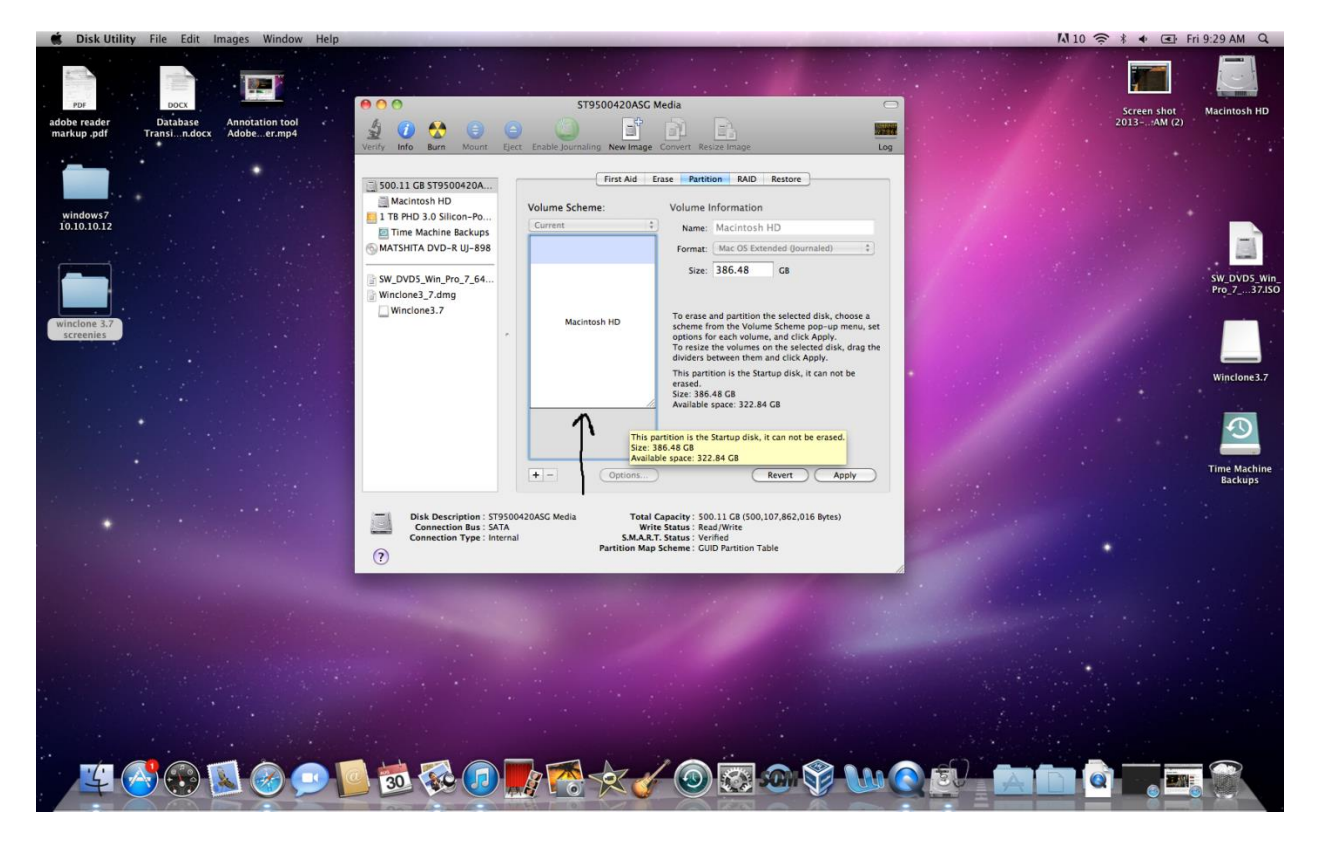

#### Select "Partition"

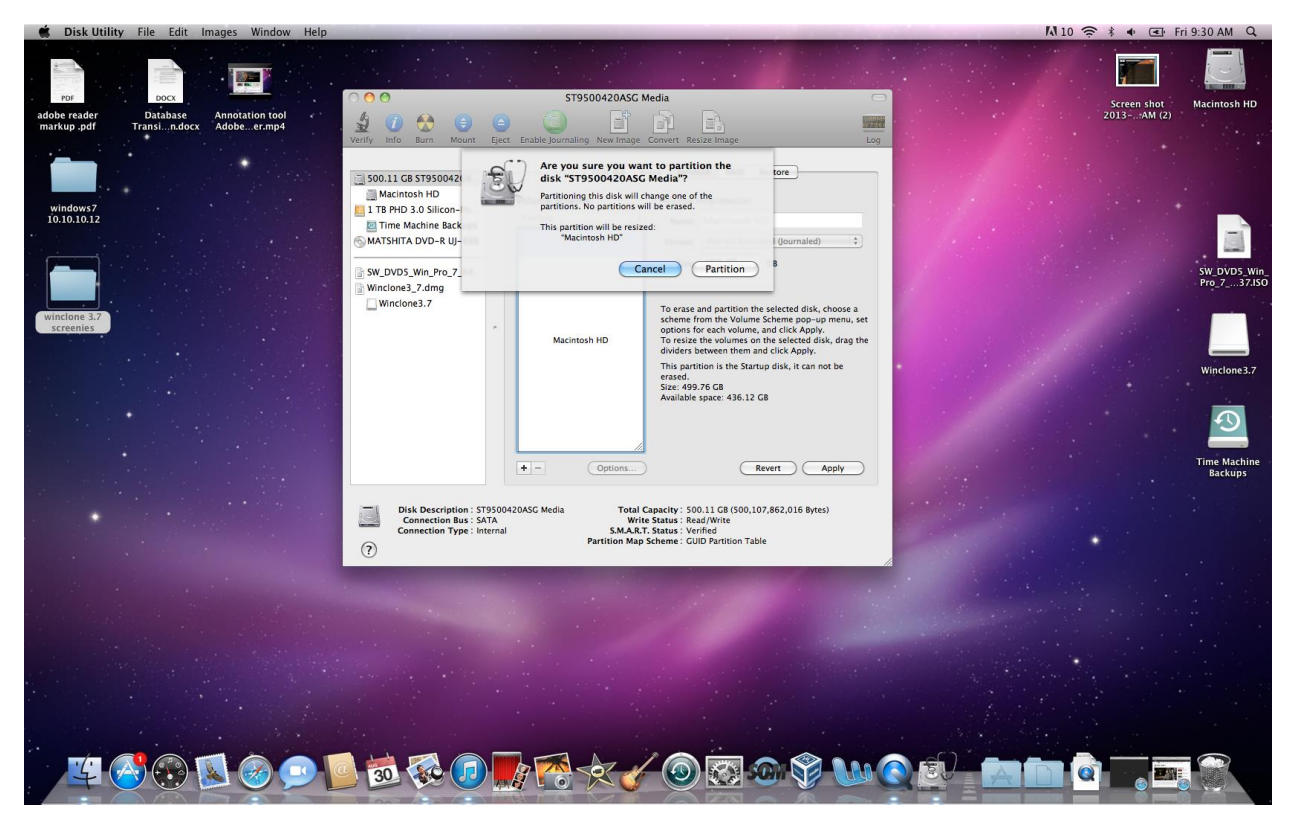

Screen shot of confirmed single partition

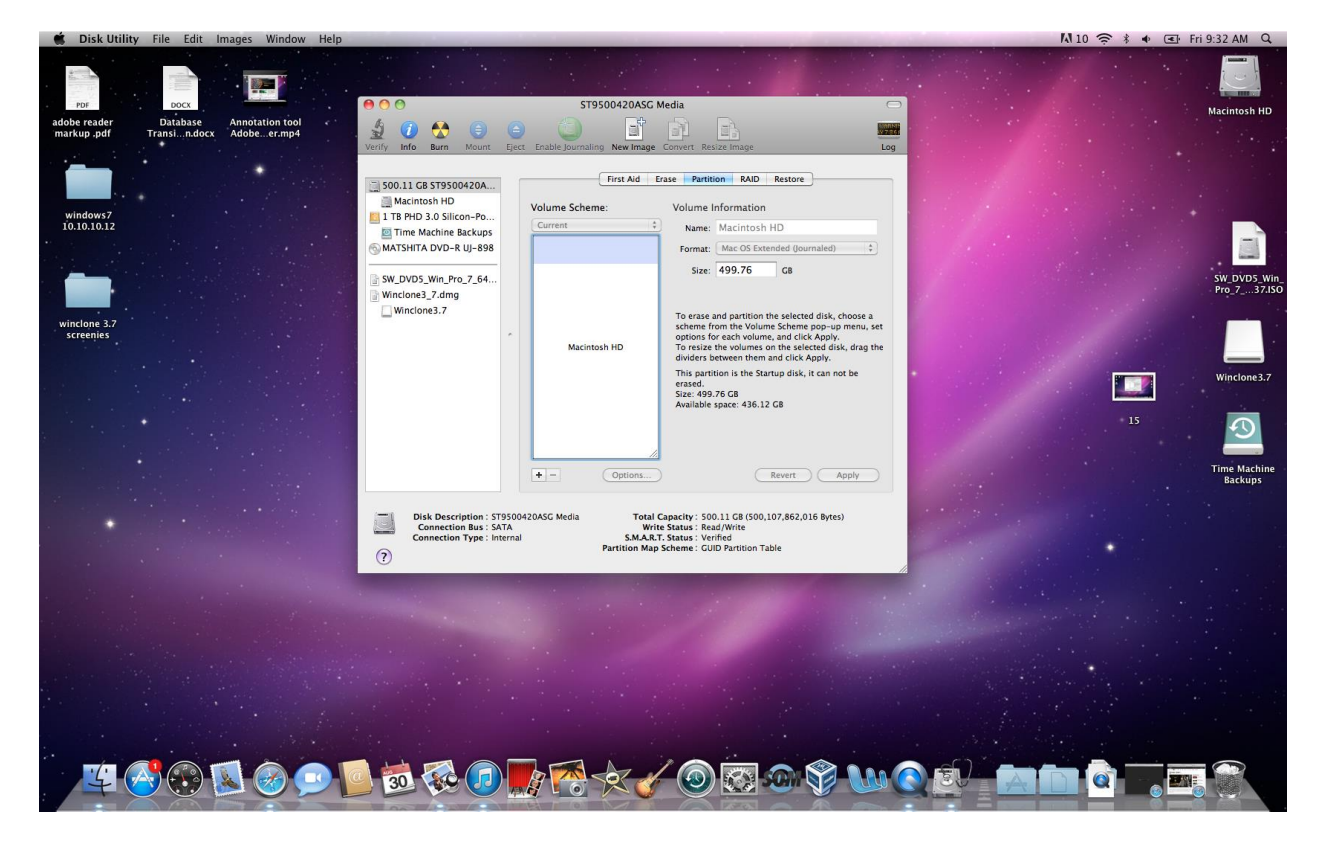

Close the disk Utility

# **Recreating/Resizing boot camp partition**

## Open boot camp assistant

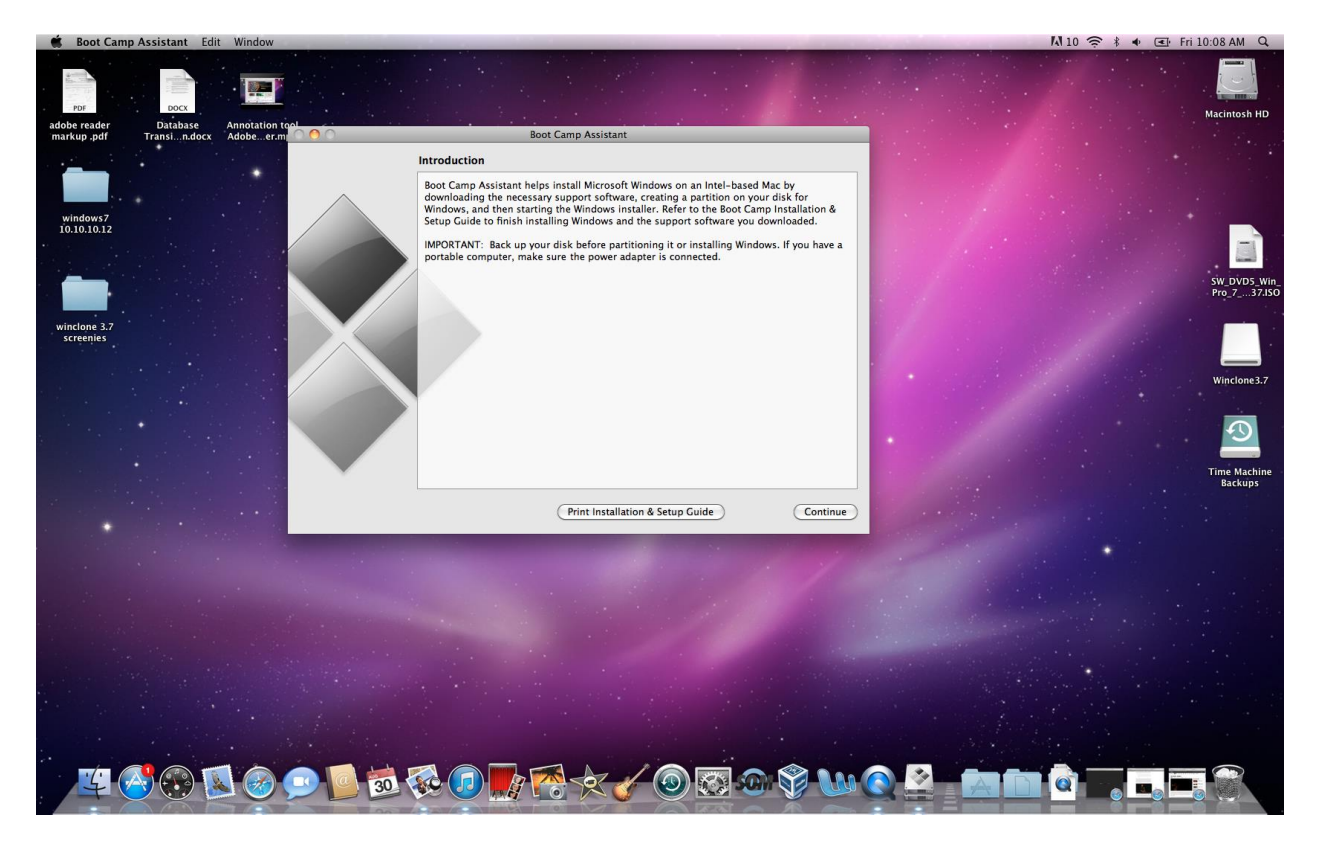

I already have the 10.6 disk so I'm going to select "I have a Mac OS X installation disk"

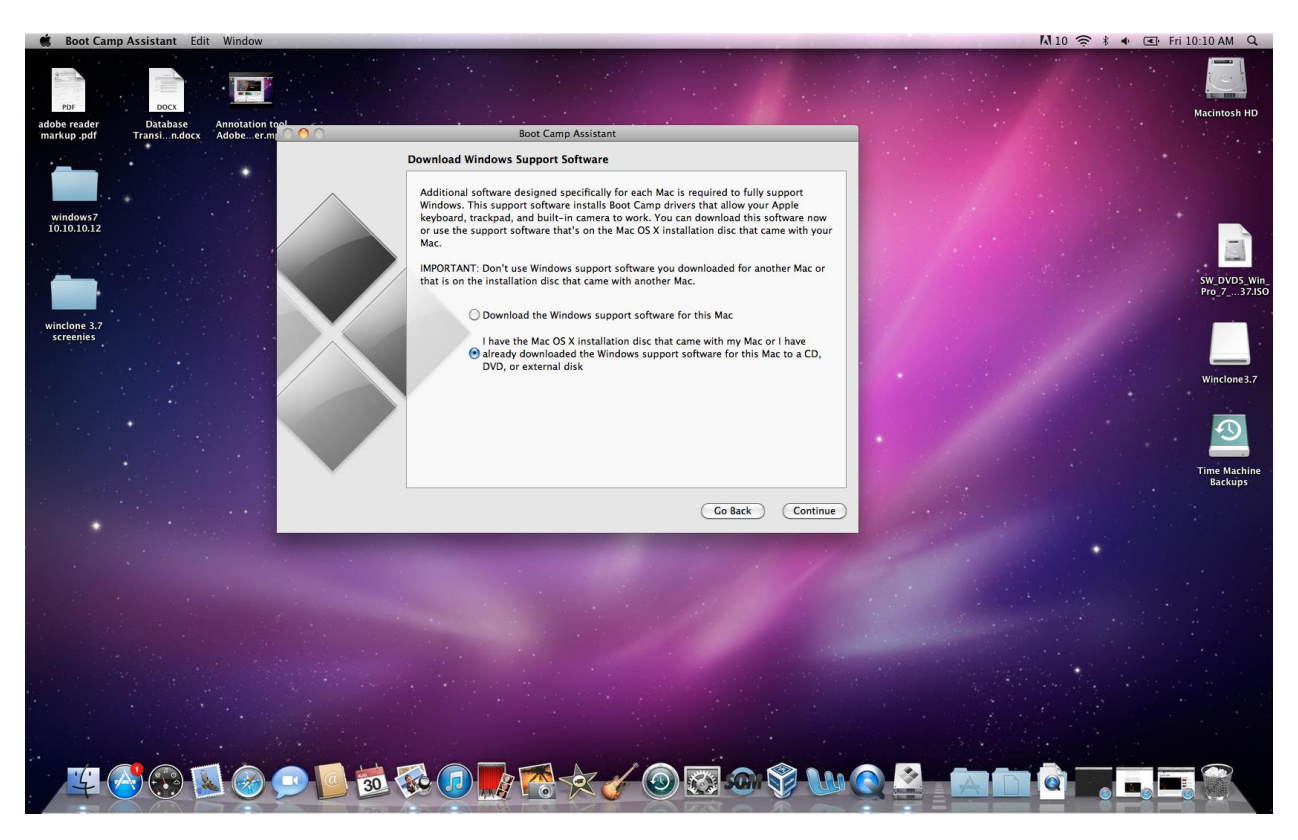

Otherwise you can find the appropriate bootcamp drivers from the net.

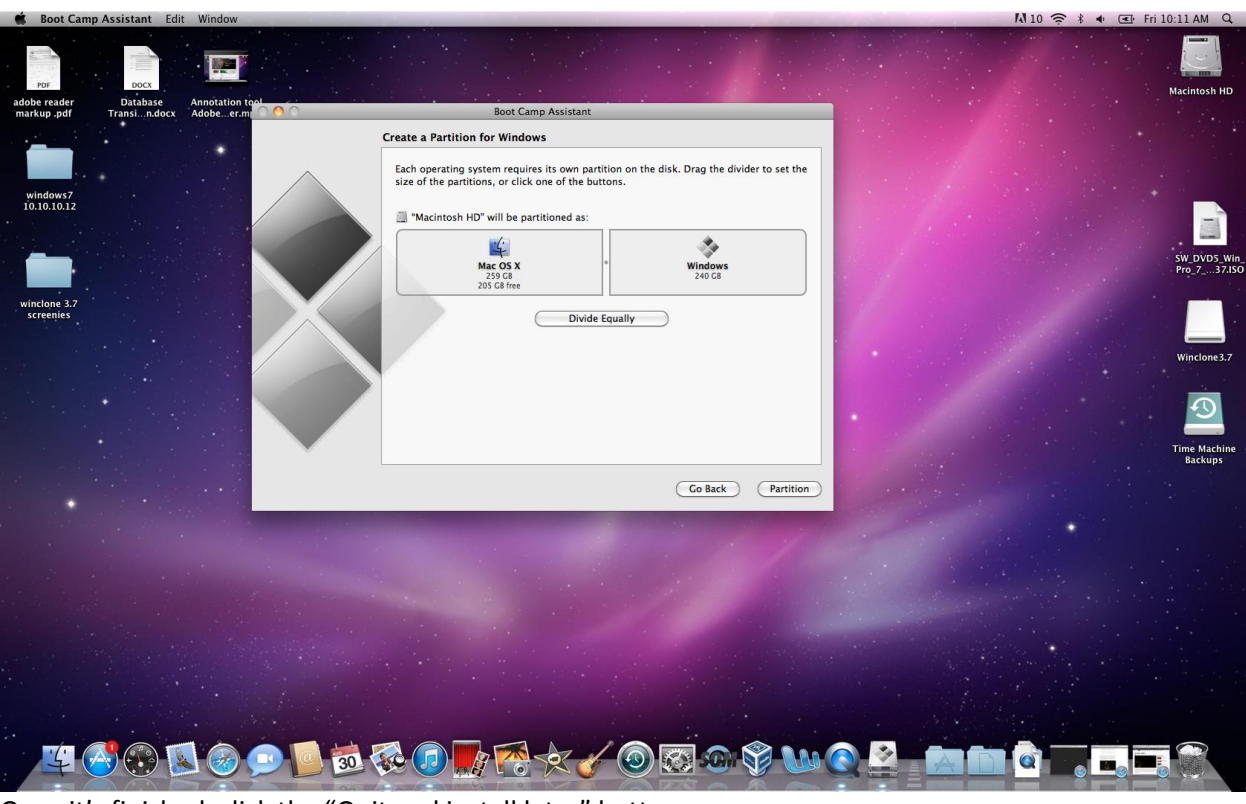

Resize your Windows partition according to your needs select "partition"

Once it's finished, click the "Quit and install later" button

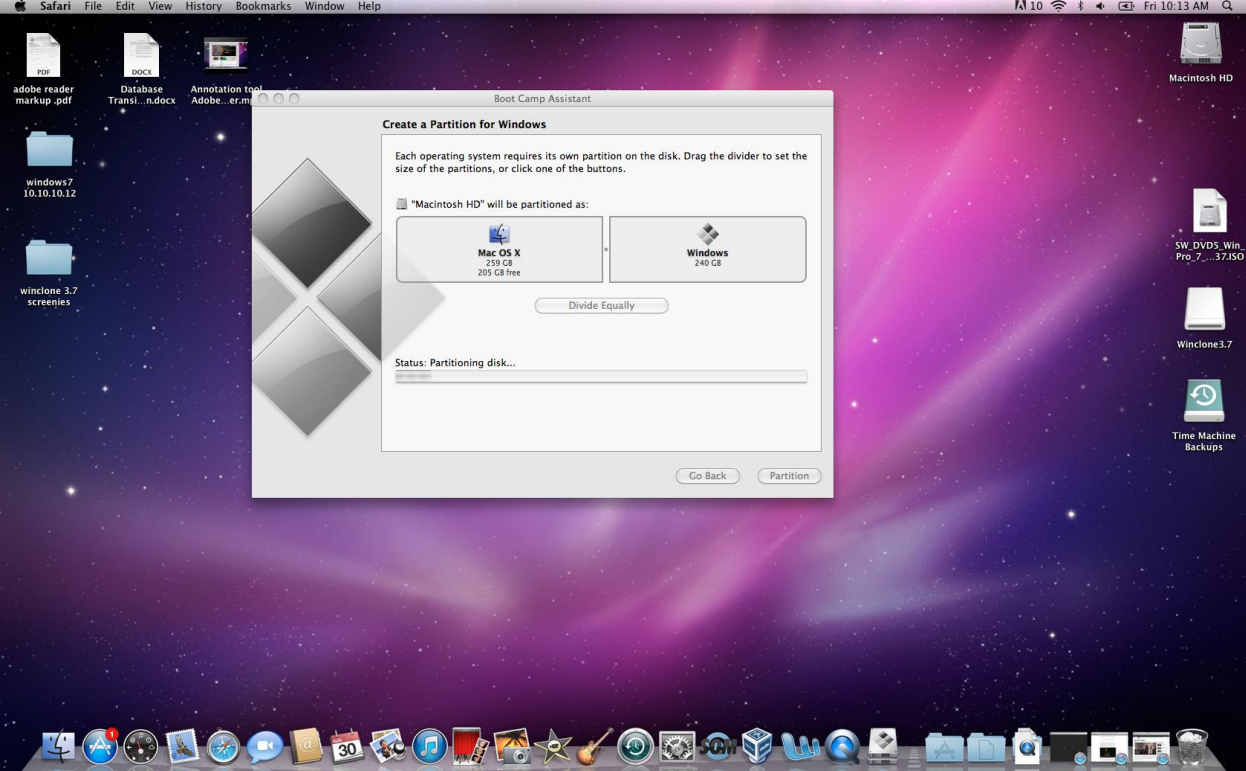

**Now that the bootcamp partition is created you can use Winclone to snap the image back to the partition.**

E Screen shot<br>2013-...AM (2) **Restore Volume BOOTCAMP**<br>240.70 GB Restore Volume restores an image to a Windows partition, and makes<br>the partition bootable. It also expands the filesystem so that it fills<br>the entire Windows partition. Prior to restoring, create a Windows<br>partition using windows7<br>10.10.10.12 **Select Destination: BOOTCAME** Screen shot<br>2013-...AM (2)  $4(A)$  $\circ$  and 30 &C (JJ Ale  $\propto$ 

Open Winclone and select the Winclone image you created on your external device. Note: It says "Restore Volume", Click "Restore" button.

#### Click"Restore" again.

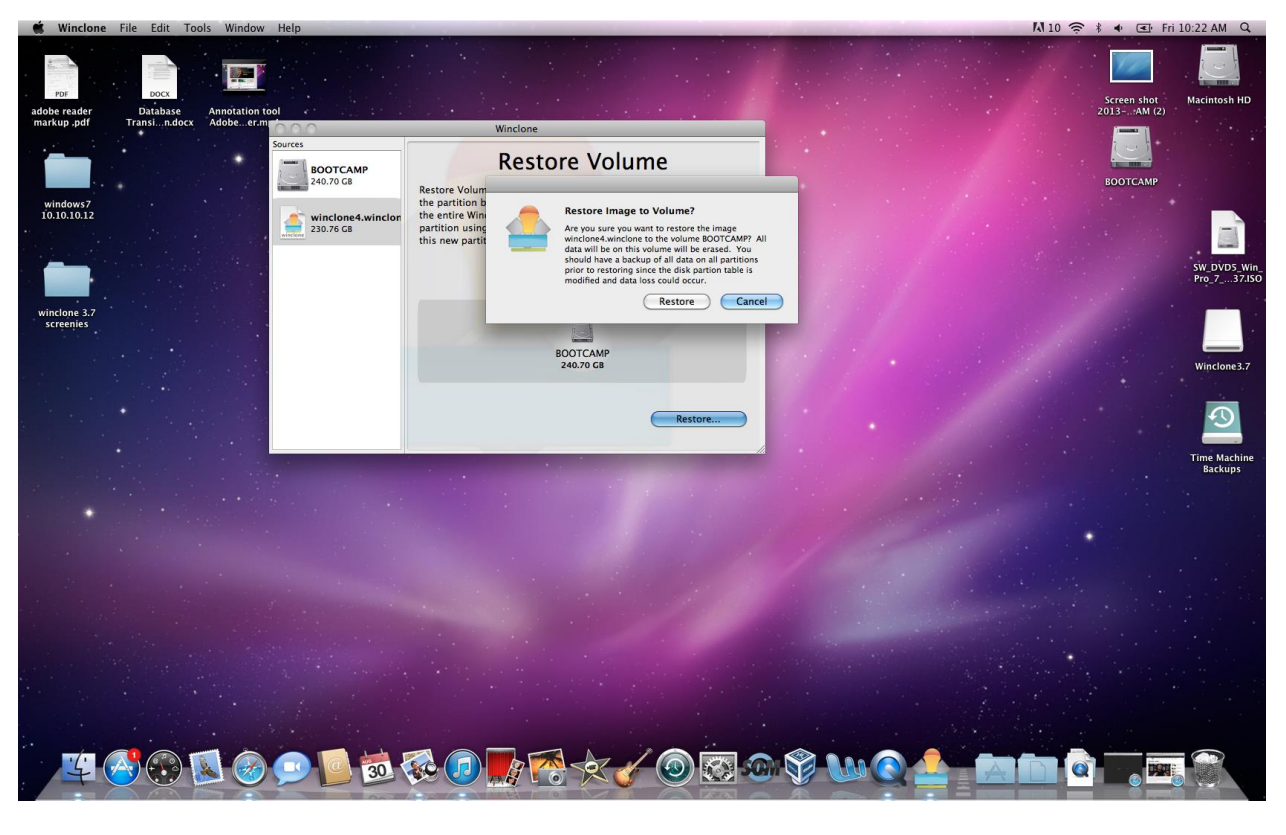

Select "Replace BDC file"

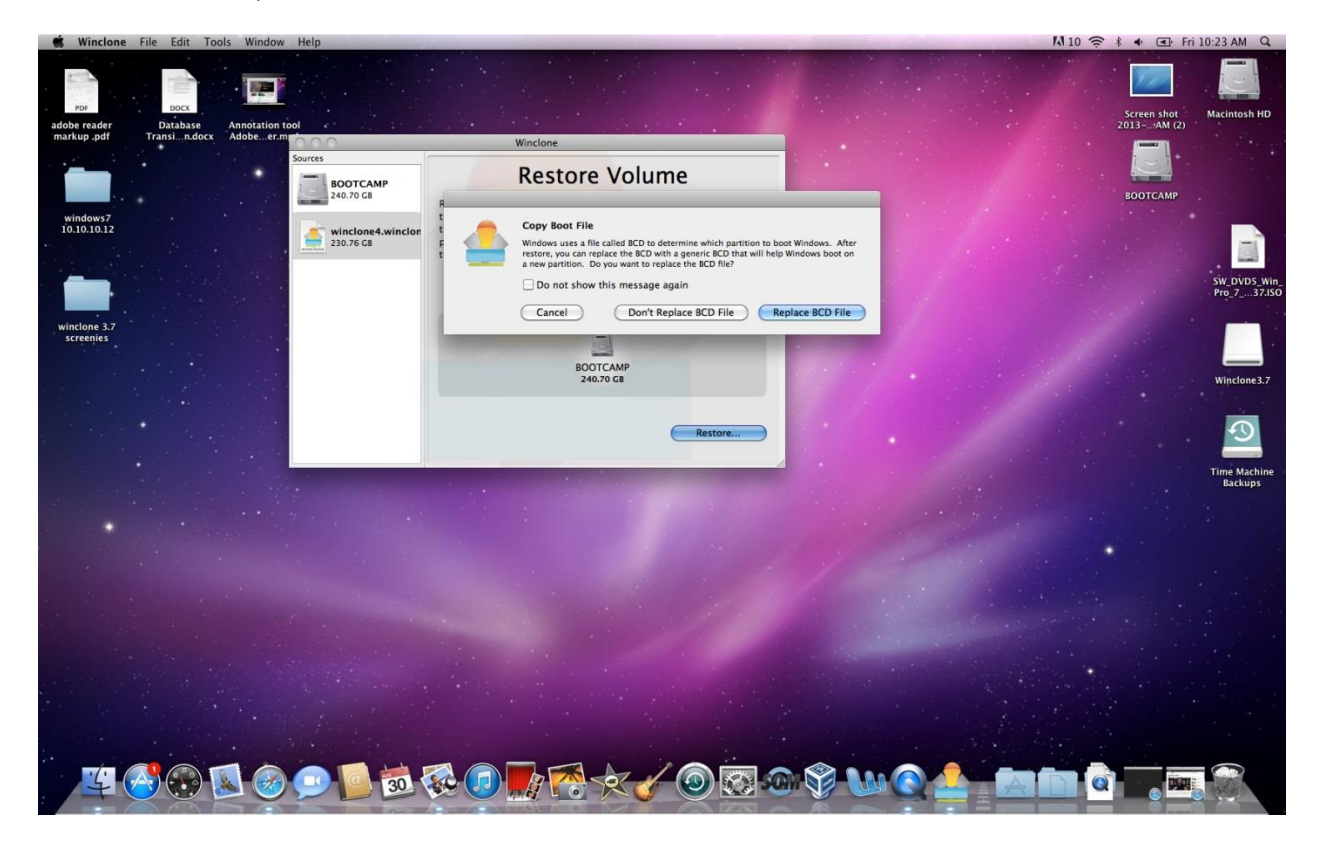

Authenticate using your Mac credentials

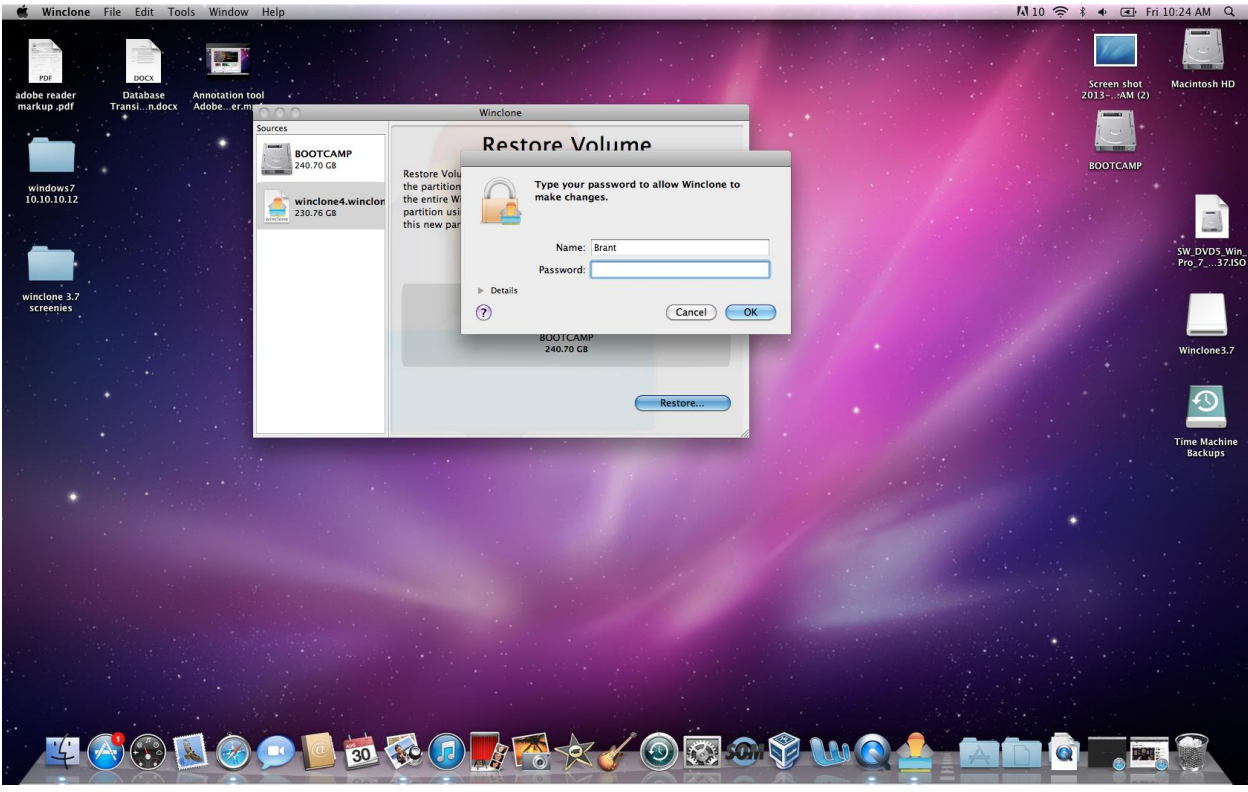

Let restoration of Image complete

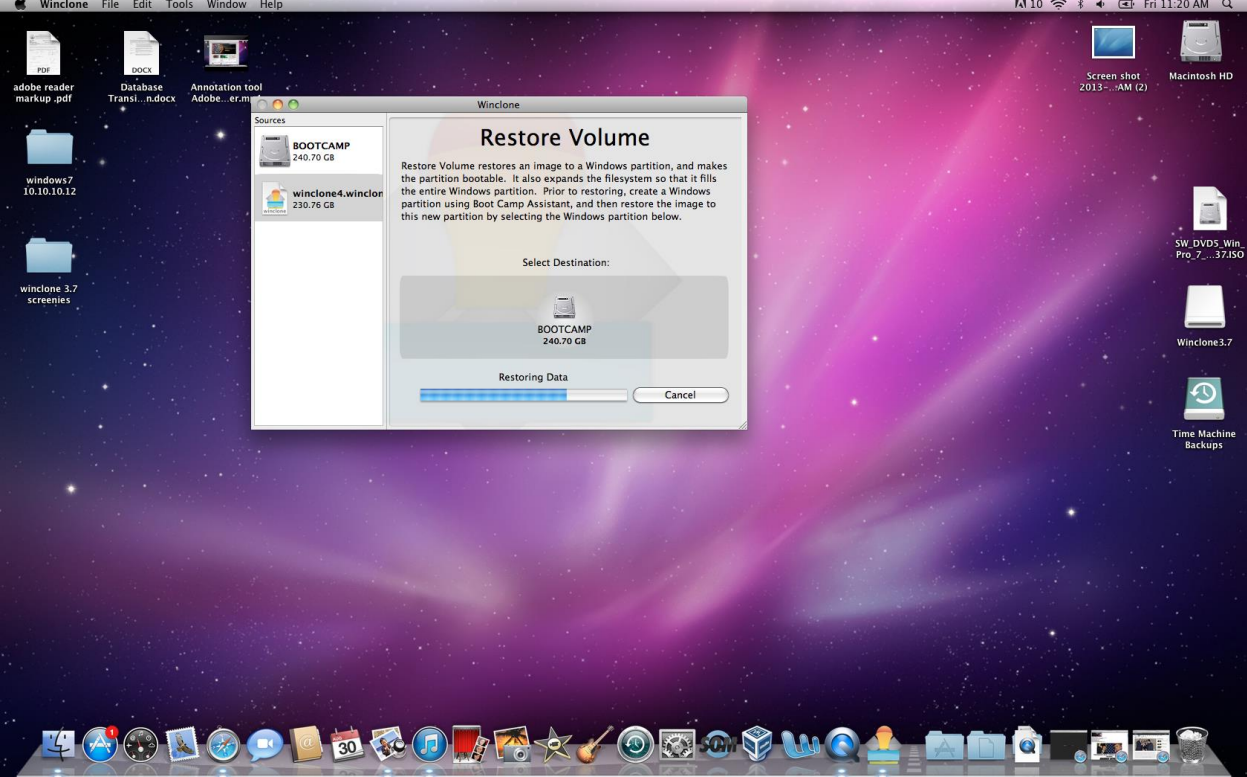

It should give you an "image has completed successfully Window"

Unplug the external device and restart

Hold the alt key to load up the partition view

Once it reboots it may run a check disk. Let this run through and then it should boot up to the Windows OS just fine

## **That should do it.**